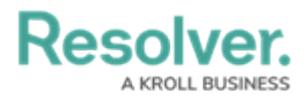

## **Create an Application & Activities**

Last Modified on 04/22/2020 1:14 pm EDT

For more detailed information on applications and activities, see the [Applications](http://help.resolver.com/help/applications) section in the **Resolver Core Administrator's Guide**.

## **Create an Application & Activity**

If your organization currently has a Portal application, it's recommended the activity referenced in the instructions below is also created in the portal for use by the Plan Owner role.

#### **To create an application and activity:**

- 1. Click the icon in the top bar **> Applications** in the **Application Management** section.
- 2. Click **Create Application**.
- 3. Enter **Risk Response** in the **Name** field.

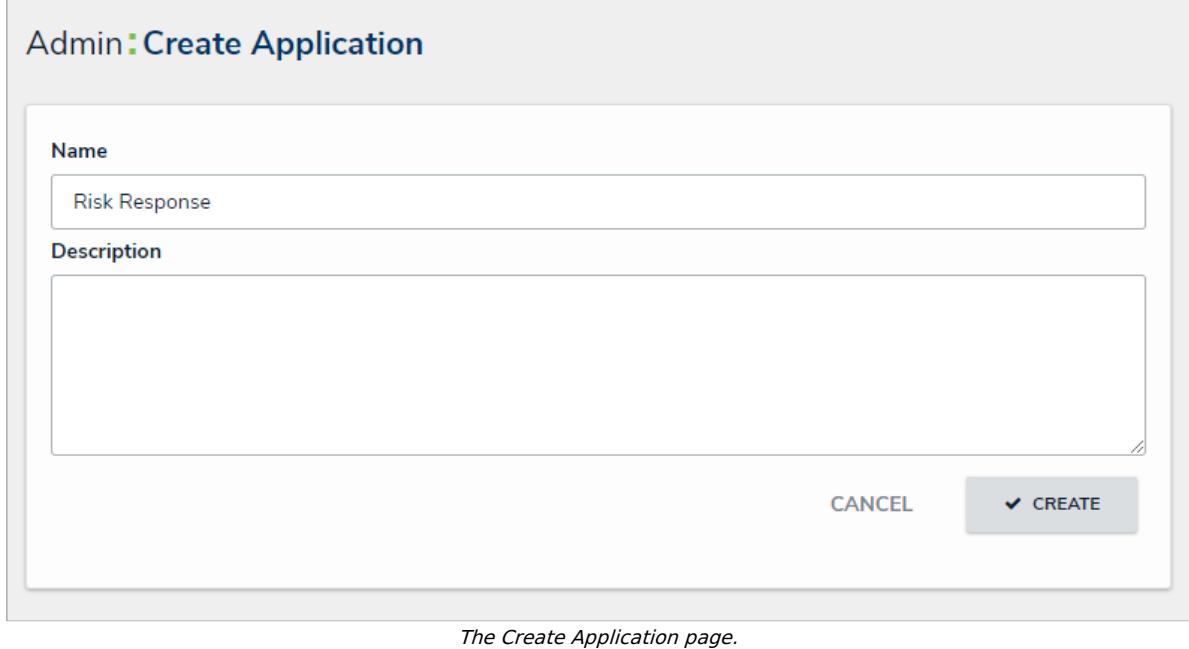

- 4. Click **Create** to display the **Edit Application** page.
- 5. Click **Create an Activity**.
- 6. Enter **Risk Response Plans** in the **Name** field.

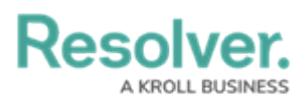

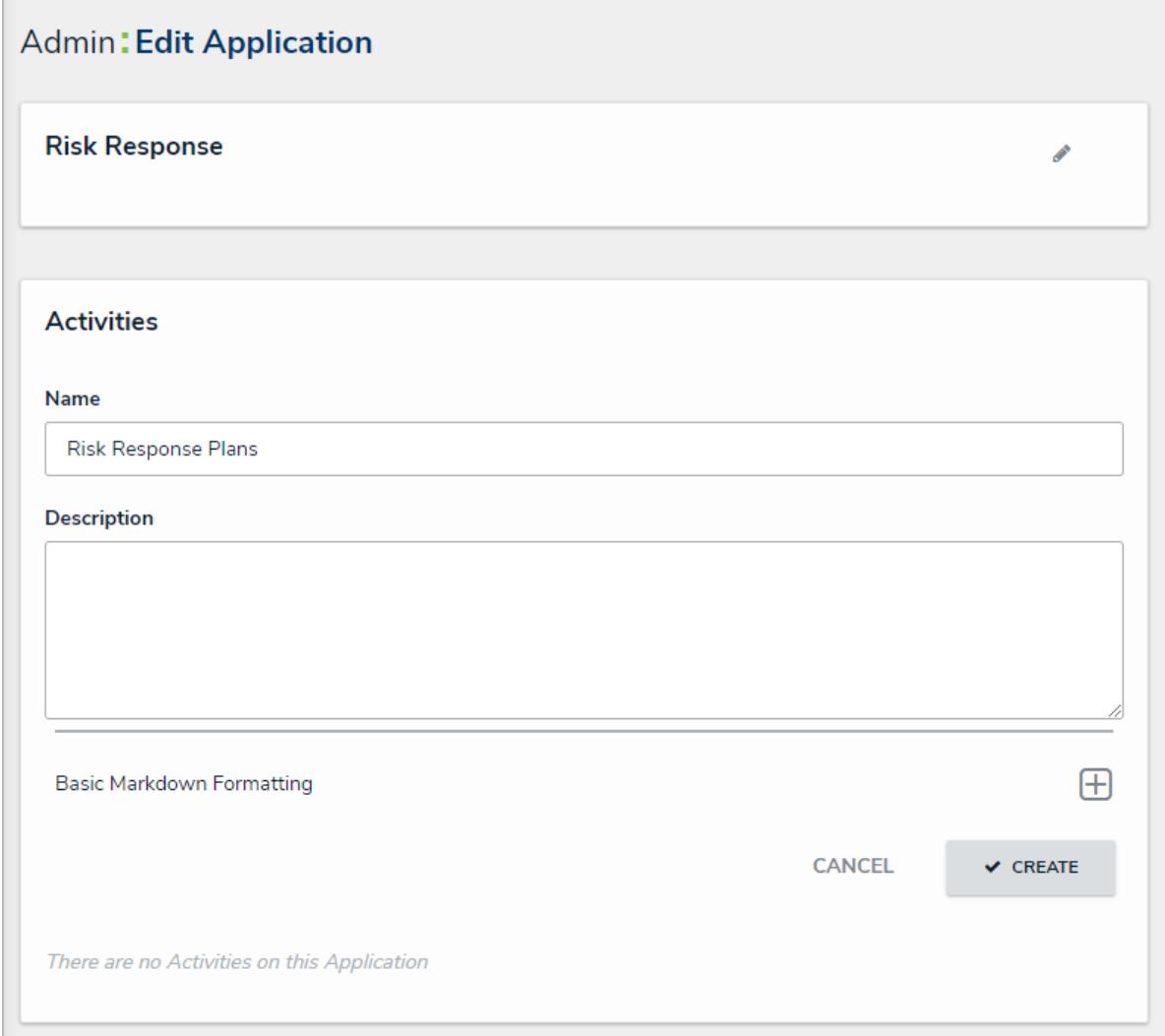

The Edit Application page.

7. Click **Create**.

## **Create an Action**

If creating this activity in a portal, one view for all plans in both the Active and Pending Update workflow states may suffice. In this case, these views would use the Plan Owner forms.

#### **To create a new action:**

- 1. From the **Edit Application** page for **Risk Response**, click the **Risk Response Plans** activity.
- 2. Click **Add Action**.
- 3. Enter **Create Risk Response Plan** in the **Action Name** field.
- 4. Ensure **Create Object** is selected in the **Action Type** dropdown menu.
- 5. Select **Risk Response Plan** from the **Object Type** dropdown menu.
- 6. Ensure **Default Form** is selected in the **Define Form to Show When Creating New** dropdown menu.

## **Resolver.**

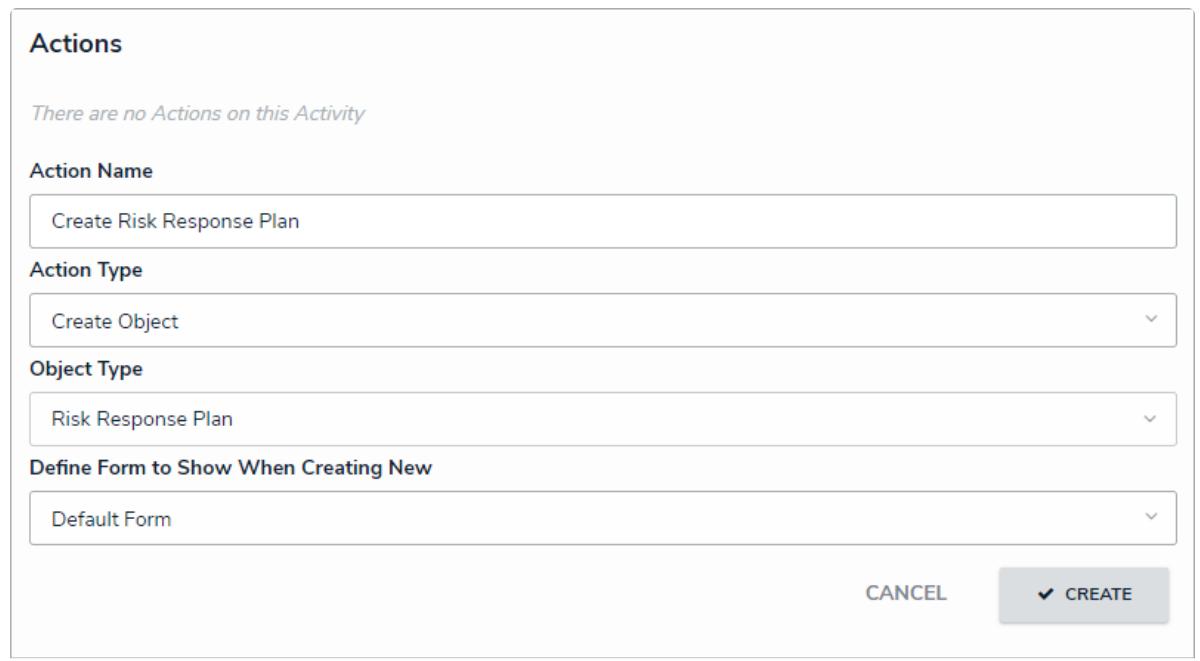

The Actions section of the Edit Activity page.

7. Click **Create**.

### **Create a Form View**

#### **To create a form view:**

- 1. From the **Edit Activity** page for **Risk Response Plans**, click **Add View**.
- 2. Enter **Draft Plans** in the **Name** field.
- 3. Select **Risk Response Plan** in the **Object Type or Assessment** dropdown menu.
- 4. Select **Draft** in the **Workflow States** dropdown menu.

# **Resolver**

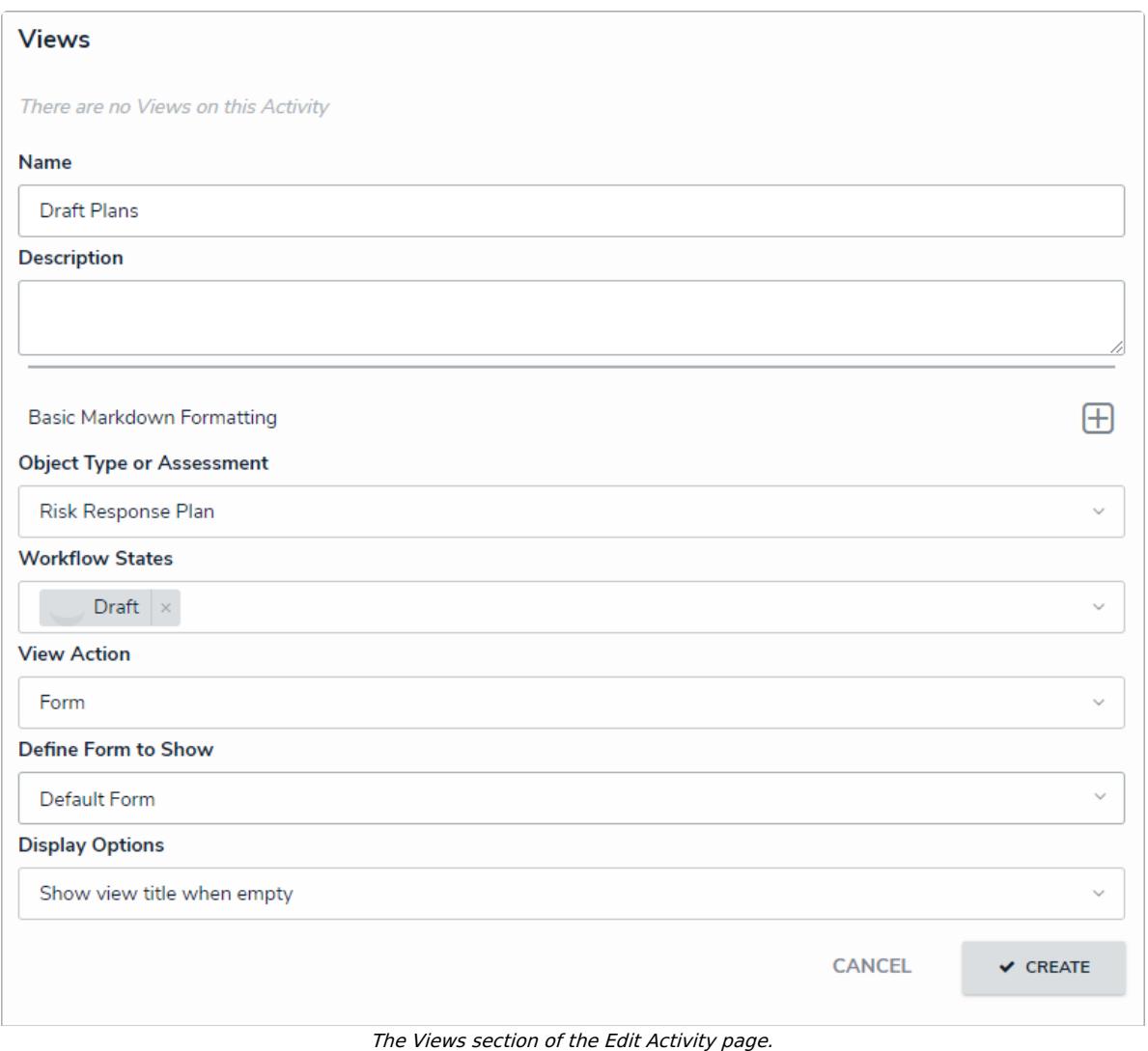

- 5. Click **Create**.
- 6. Repeat the above steps to create two equivalent views for the **Active** and **Pending Update** workflow states.

## **Create a Report View**

Note that the following report is not required in the Portal application.

#### **To create a report view:**

- 1. From the **Edit Activity** page for **Risk Response Plans**, click **Add View**.
- 2. Enter **Plan Status Report** in the **Name** field.
- 3. Select **Company** from the **Object Type or Assessment** dropdown menu.
- 4. Select **Active** in the **Workflow States** dropdown menu. Note that the **Draft** workflow state may also be selected.
- 5. Select **Report** in the **View Action** dropdown menu.
- 6. Select **Company - Risk Response Plan Tracker** in the **Define Report to Show** dropdown menu.

**Resolver.** 

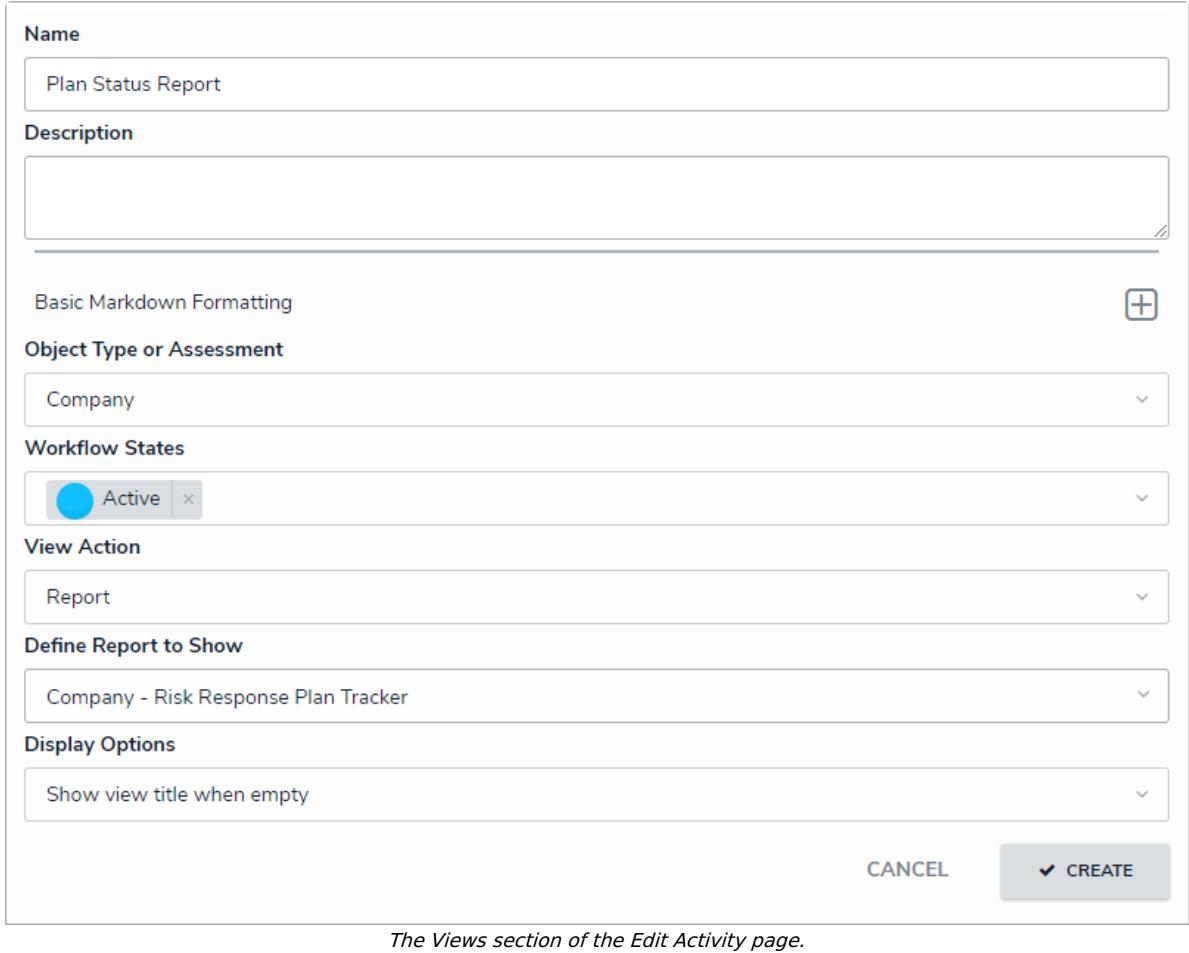

7. Click **Create.**

## **Add Roles to the Activity**

Note that only the Plan Owner role is required in the Portal application.

#### **To add roles to the activity:**

- 1. From the **Edit Activity** page for **Risk Response Plans**, click **Add Roles.**
- 2. Search for and select **Risk Team** in the **Roles** field.

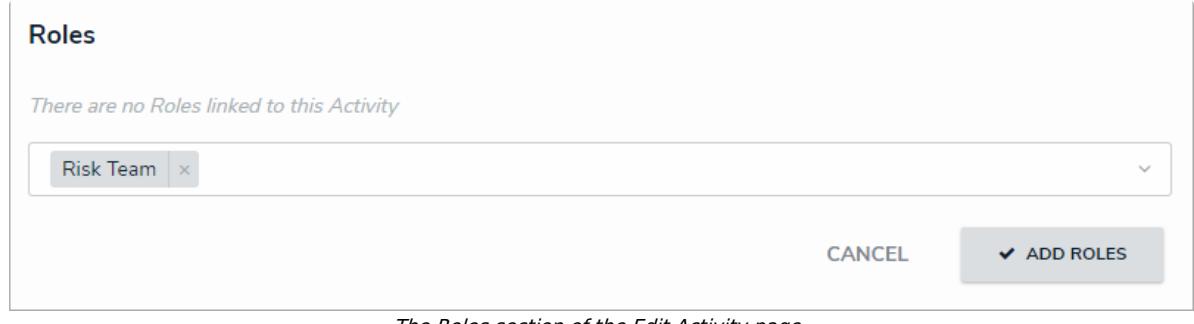

The Roles section of the Edit Activity page.

3. Click **Add Roles**.

#### **<< [Previous](http://help.resolver.com/help/report-actions-on-forms-response-plan-tracker) [Next](http://help.resolver.com/help/conclusion-response-plan-tracker) >>**